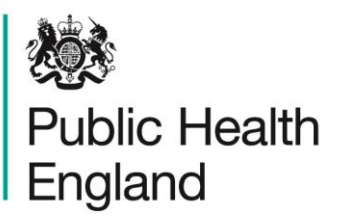

Protecting and improving the nation's health

## **ICU Data Capture System** User Guide

Create User Account

## <span id="page-1-0"></span>About Public Health England

Public Health England exists to protect and improve the nation's health and wellbeing, and reduce health inequalities. We do this through world-leading science, research, knowledge and intelligence, advocacy, partnerships and the delivery of specialist public health services. We are an executive agency of the Department of Health and Social Care, and a distinct delivery organisation with operational autonomy. We provide government, local government, the NHS, Parliament, industry and the public with evidence-based professional, scientific and delivery expertise and support.

Public Health England Wellington House 133-155 Waterloo Road London SE1 8UG Tel: 020 7654 8000 [www.gov.uk/phe](http://www.gov.uk/phe) Twitter: [@PHE\\_uk](https://twitter.com/PHE_uk) Facebook: [www.facebook.com/PublicHealthEngland](http://www.facebook.com/PublicHealthEngland)

For queries relating to this document, please contact[:ICCQIP.surveillance@phe.gov.uk](mailto:ICCQIP.surveillance@phe.gov.uk)

## œu

© Crown copyright 2020

You may re-use this information (excluding logos) free of charge in any format or medium, under the terms of the Open Government Licence v3.0. To view this licence, visit [OGL.](https://www.nationalarchives.gov.uk/doc/open-government-licence/version/3/) Where we have identified any third party copyright information you will need to obtain permission from the copyright holders concerned.

Published October 2020

 PHE supports the UN Sustainable Development Goals

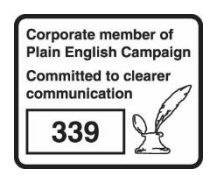

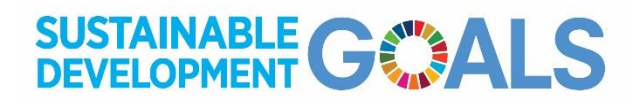

# <span id="page-2-0"></span>Document History

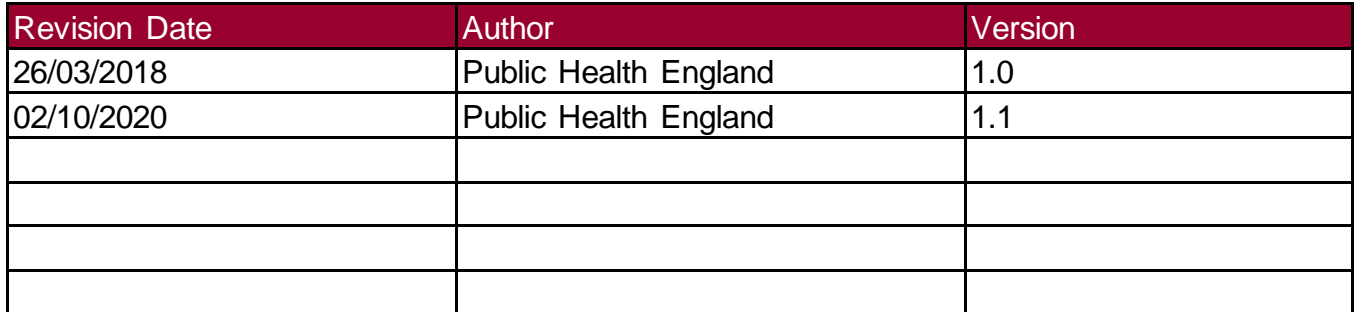

## **Contents**

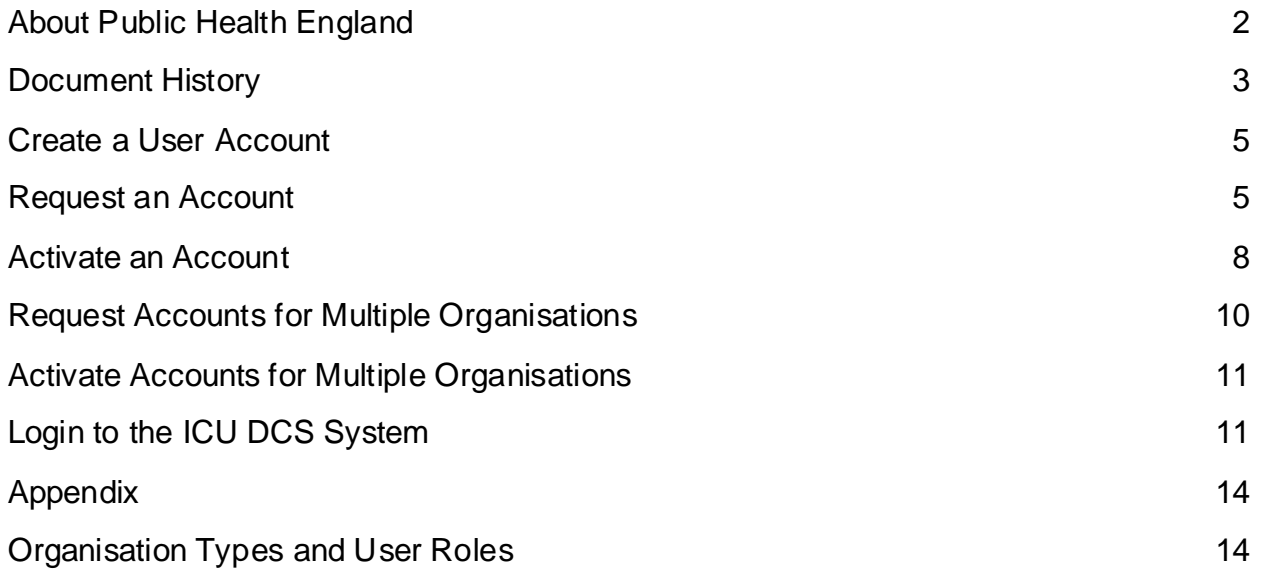

## <span id="page-4-0"></span>Create a User Account

All users of the ICU Data Capture System (DCS) must create a user account. There is a two-step process to create an account. Firstly, you must request an account, which is either authorised by your Local Administrator or by PHE, if you have requested a Local Administrator Account. Secondly, once your request has been authorised you can activate your account and log into the ICU DCS.

### <span id="page-4-1"></span>Request an Account

- Go to<https://icudcs.phe.org.uk/>
- The ICU DCS will display the "Homepage" screen [\(Figure 1\)](#page-4-2)
- Select "Register" button in the 'Log in' panel

#### Help | AAA 戀 **Public Health ICU Surveillance - Test Site About Us Contact Us** Hom England About the Intensive Care Unit & Data Capture System Log in **Intensive Care Unit (ICU) Surveillance** User Name<sup>®</sup> Intensive Care Unit (ICU) blood stream infections (BSIs), are prevalent across ICU units in England. This surveillance programme (Infection in Critical Care Quality Improvement Programme; ICCQIP), works to collect<br>and report on unit level ICU-BSIs. Public Health England's Data Capture **Password** System provides an integrated data reporting and analysis system for the é. rgot Password' surveillance of all ICU-BSIs. Don't have an acc **Help & Support Further Reading Publications & Updates** Publications **Related Information Aggregate Reports** Register Support England PPS Study<br>>>England Point Prevalence Survey (PPS) Aggregate Quaterly Reports - England<br>>>Unit level reports are produced on a quarterly basis and<br>sent to the respective units for their info... Registration User Guides<br>>>Please email the ICCQIP inbox <.. It is reported that on any g. See FAQs and Content for more info **Ifection In Critical Care Quality Improvement** Programme<br>
>>The ICCQIP board was set up in 2016 to address the<br>
concerns of hospital-associated Infections (HAI) ... rms of Use | About Us | Contact Us | Website | Accessibility Ver 1.8.0.1.A Powered by CGI

 $\circ$ 

### <span id="page-4-2"></span>**Figure 1: ICU DCS Home page**

• The ICU DCS will display the "Request User Account" form [\(Figure 2\)](#page-5-0)

#### <span id="page-5-0"></span>**Figure 2: Request User Account form**

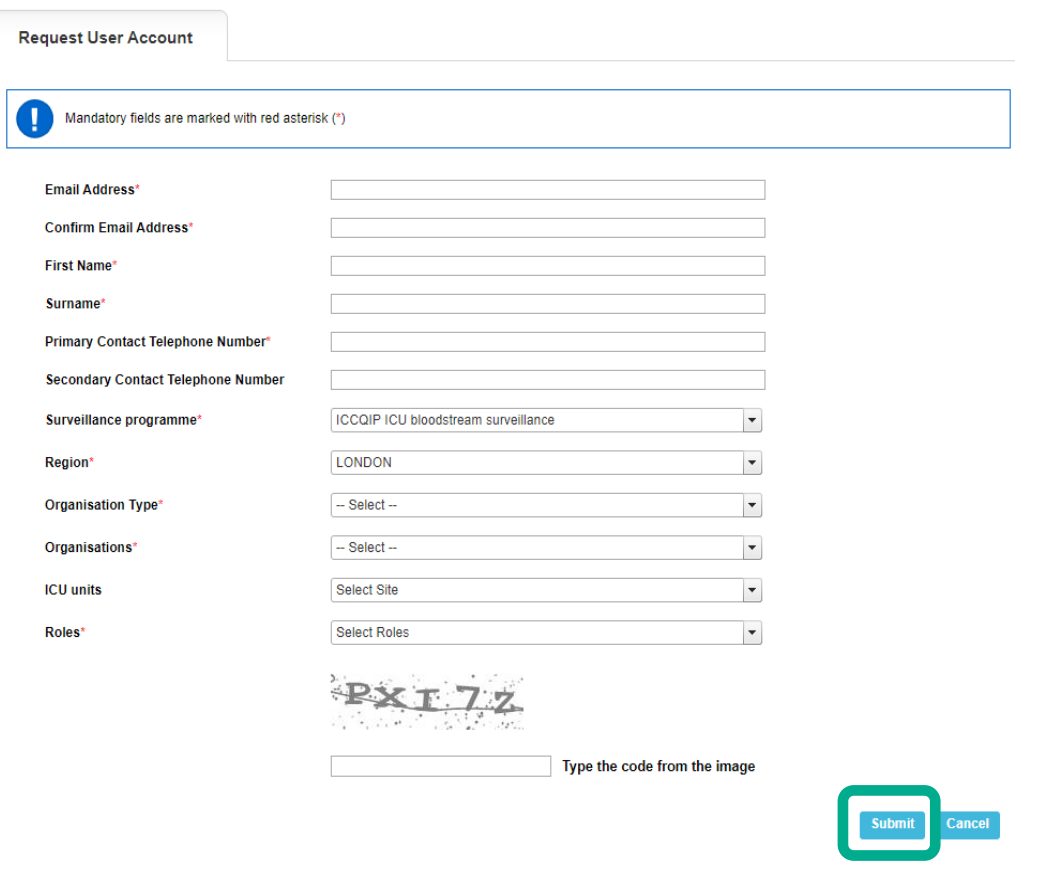

- Enter your 'Email Address', 'First Name', 'Surname' and Contact Telephone Number(s)
	- o Please note that 'Email Address' and 'Confirm Email Address' must be identical
- Select the 'Region' associated with your organisation from the dropdown menu
	- o If access is being requested for a national level organisation then 'National' should be selected. For further information regarding organisational structure please refer to [Table 1](#page-14-0) in the Appendix at the end of this document
- Select your 'Organisation Type' from the dropdown menu
	- o The 'Organisation Type' field provides a choice of different organisational classes. Select 'Intensive Care Unit' or 'Independent Sector Intensive Care Unit' depending on whether your account is for NHS or Independent Sector ICU(s), respectively.
- Select the NHS Trust or Independent Sector Healthcare Provider that your ICU is a part of from the 'Organisation(s)' dropdown menu
	- o You can request access to ICUs at more than one NHS Trust/Independent Sector Provider by selecting multiple options from the 'Organisation(s)' dropdown menu (see ['Request Accounts for Multiple Organisations'](#page-8-0)  below).
- Select the ICU(s) you want to have access to from the 'ICU units' drop down menu, these will be filtered to show only those that are associated with the NHS Trusts/Independent Sector Healthcare Provider that you selected for 'Organisation'.
- o You can request access to multiple ICUs by selecting multiple options from the 'ICU units' dropdown menu (see ['Request Accounts for Multiple](#page-8-0)  [Organisations'](#page-8-0) below).
- Select at least one 'Role', for further information about Roles and Permissions please view [Table 2](#page-15-0) of the [Appendix](#page-13-0) at the end of this document
	- o You can select more than one role to access the ICU DCS by selecting multiple options from the dropdown menu. The role(s) you have selected will impact the level of access and data you are able to view.
- Enter the CAPTCHA code at the bottom of the page
- Select the 'Submit' button
	- o You will be navigated to the 'User Account Submission Confirmation' screen [\(Figure 3\)](#page-6-0)

#### <span id="page-6-0"></span>**Figure 3: User Account Request Submission Confirmation screen**

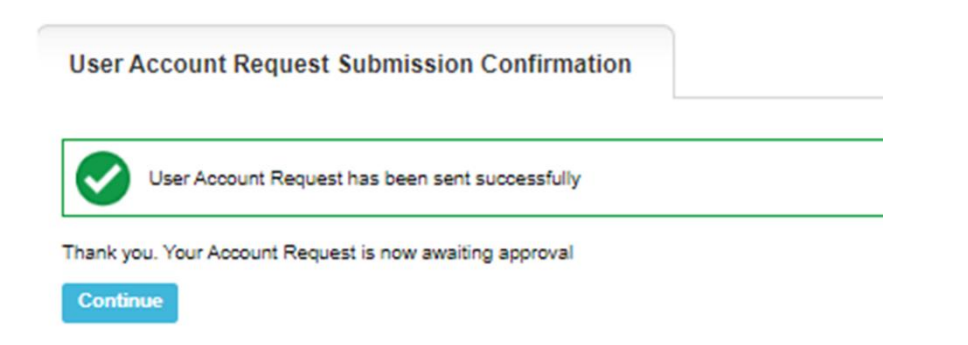

- Select the 'Continue' button
	- o You will then be navigated to the ICU DCS 'Homepage' screen [\(Figure 1\)](#page-4-2)
- The ICU DCS will automatically send you an email to you [\(Figure 4\)](#page-6-1) confirming your request for an account, as well as one to your Local Administrator (or to PHE if you are applying for a Local Administrator account).

#### <span id="page-6-1"></span>**Figure 4: Confirmation email from the ICU DCS about user account request**

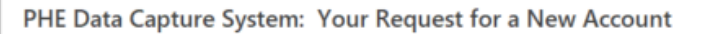

Your request for a new account has been sent to the Authorised Person for your organisation/s and we'll let you know when your request has been processed by sending a message to the e-mail address you registered with.

Kind regards,

PHE Data Capture System

• Your Local Administrator/Public Health England will then 'Authorise' or 'Reject' your account request. Please note that Public Health England are only able to

authorise Local Administrator accounts, all other accounts need to be authorised by your organisation's Local Administrator(s).

### <span id="page-7-0"></span>Activate an Account

• If your account request is authorised, you will be sent a further email by the ICU DCS, asking you to verify your email account [\(Figure 5\)](#page-7-1).

#### <span id="page-7-1"></span>**Figure 5: Confirmation email from ICU DCS about account approval**

PHE Data Capture System: Your Request for a New Account Your request for a new account on the PHE Data Capture System has been approved. You are authorised to log on as ICU Data Entry, ICU Local Administrator, ICU Read Only, ICU Read Only No PII, ICU Reports, ICU Signoff for RHM - CTICU Please activate your account by visiting Verify Account Kind regards, PHE Data Capture System

• Click on the 'Verify Account' link and this will direct you to the ICU DCS to complete your account request by first accepting the End-User Licence Agreement (EULA) and entering additional user account information (password, security questions and answers) [\(Figure 6\)](#page-7-2).

#### <span id="page-7-2"></span>**Figure 6: Additional information required to complete user account**

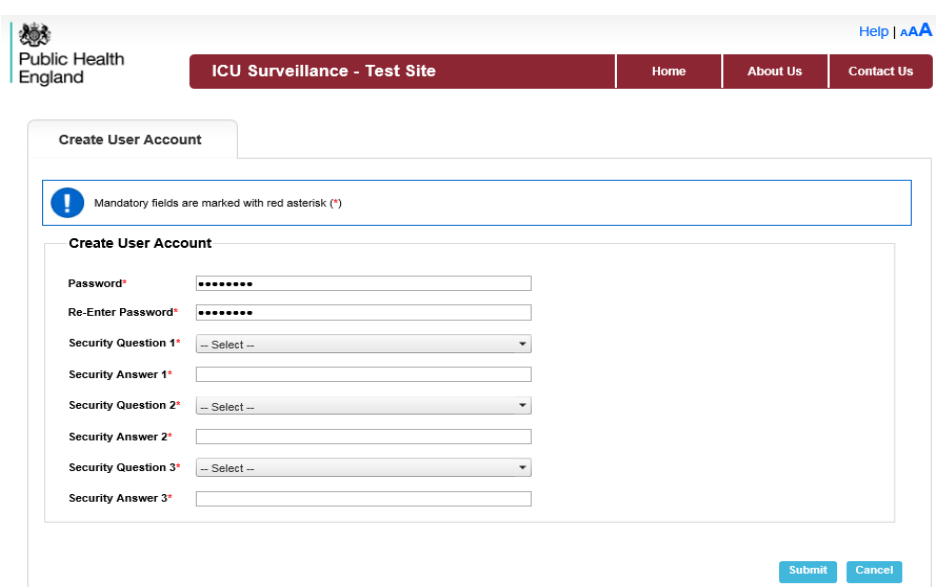

o Passwords must be eight or more characters to include at least one capital letter, one numeric character and non-alpha numeric character, such as #\*£)

Please note that if you 'Reject' the EULA you will not be able to proceed and you will need to register again.

- Once you are navigated to the 'Create User Account' and have completed the necessary password and security question responses, select the 'Submit' button
- The ICU DCS will display the 'Create User Account Confirmation' screen (Figure [7\)](#page-8-1)

#### <span id="page-8-1"></span>**Figure 7: Create User Account Confirmation screen**

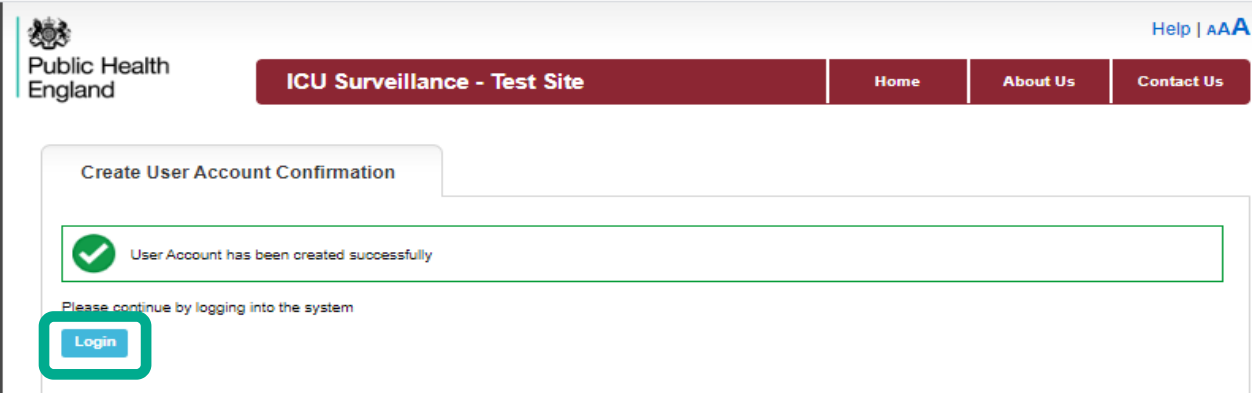

- Select the 'Login' button
- The ICU DCS will display the 'Homepage' screen [\(Figure 1\)](#page-4-2)
- The ICU DCS will send you an email confirming your account has successfully been created [\(Figure 8\)](#page-8-2)

#### <span id="page-8-2"></span>**Figure 8: Confirmation email from ICU DCS about creation of a new user account**

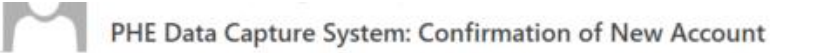

Your new account on the PHE Data Capture System has been created successfully.

You can begin using the system immediately by visiting Home Page and entering your username and password.

If you have forgotten or wish to change your password, please visit Forgot Password

Kind regards,

PHE Data Capture System

<span id="page-8-0"></span>If your account request is rejected, the ICU DCS will send an email explaining why the account request was rejected, for further details please contact your Local Administrator (or PHE - only if you have requested a Local Administrator Account).

### <span id="page-9-0"></span>Request Accounts for Multiple Organisations

Users associated to more than one organisation, or ICU, can register for access to multiple organisations/ICUs on the ICU DCS, by selecting their associated organisations from the 'Organisation(s)' and/or 'ICU units' dropdown menus [\(Figure 9,](#page-9-1) [Figure 10\)](#page-10-2). If users need accounts for both NHS and IS ICUs, they will need to register for each separately.

<span id="page-9-1"></span>**Figure 9: Drop down selection for multiple organisations**

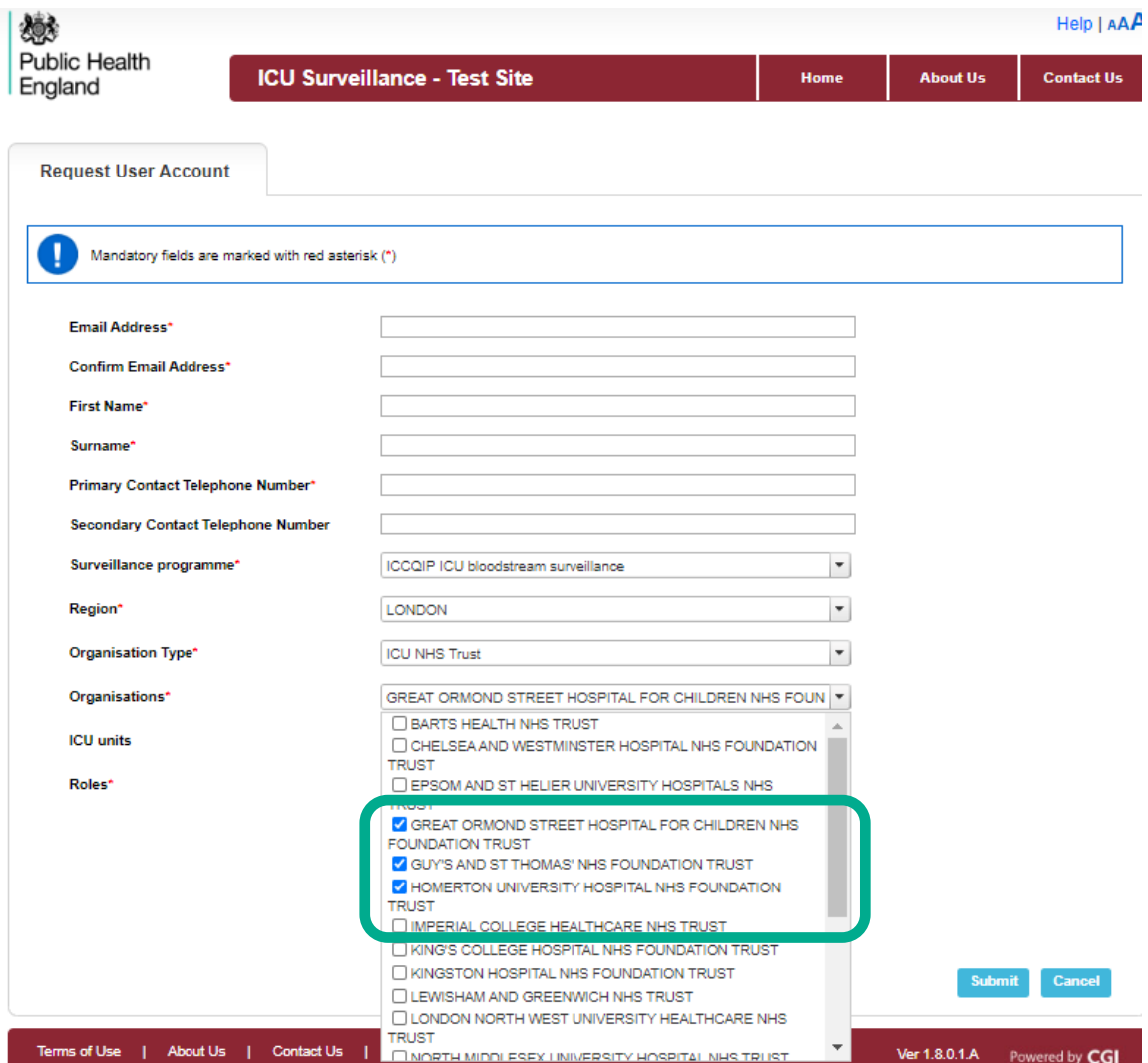

#### <span id="page-10-2"></span>**Figure 10: Drop down selection for multiple ICUs**

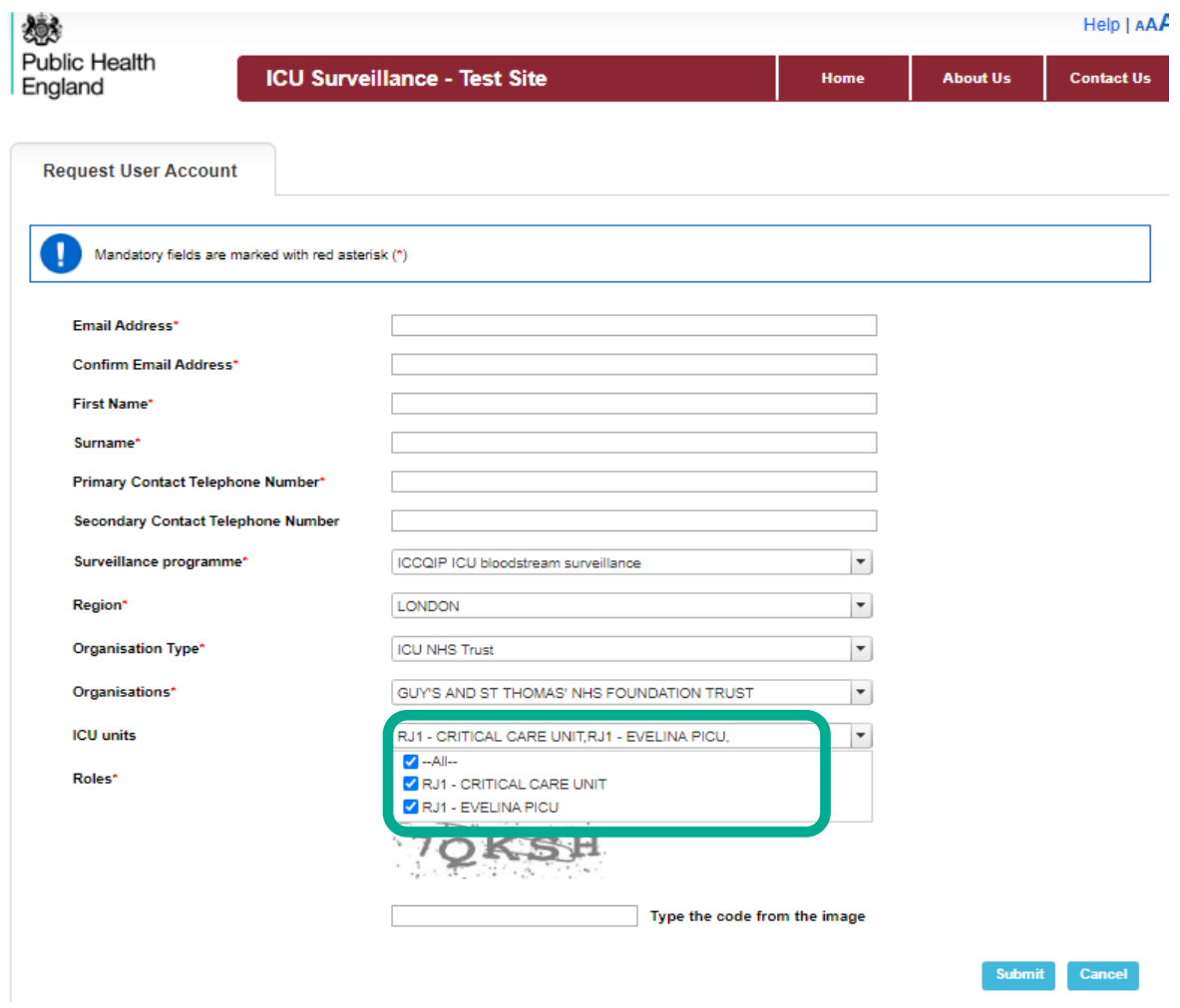

## <span id="page-10-0"></span>Activate Accounts for Multiple Organisations

Multi-organisation users will receive multiple emails asking to verify the email address (one for each organisation/ICU). Users will only need to complete the 'Create User Account' screen for the first account they verify; however, each organisation/ICU account request will need to be individually verified from the separate emails sent to you but all subsequent account verifications will bypass the security information page as the data will already have been entered.

### <span id="page-10-1"></span>Login to the ICU DCS System

- Go to<https://icudcs.phe.org.uk/>
- The ICU DCS will display the 'Homepage' screen [\(Figure 1\)](#page-4-2)
- Enter your 'User Name' (the email address that was used to request your account) and 'Password' in the 'Log in' panel
- Select the 'Login' Button
- You will then be prompted to answer one of the three security questions (Figure [11\)](#page-11-0)
	- Select 'Authenticate'

<span id="page-11-0"></span>**Figure 11: Authentication of user account when logging in**

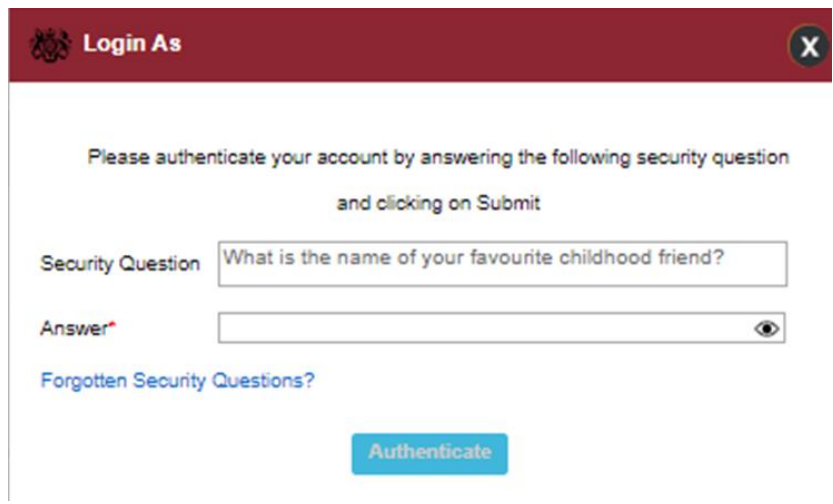

• If you have an account enabled for multiple roles, you will be prompted to select a particular role to login in with [\(Figure 12\)](#page-11-1)

<span id="page-11-1"></span>**Figure 12: Selection of user role when logging in**

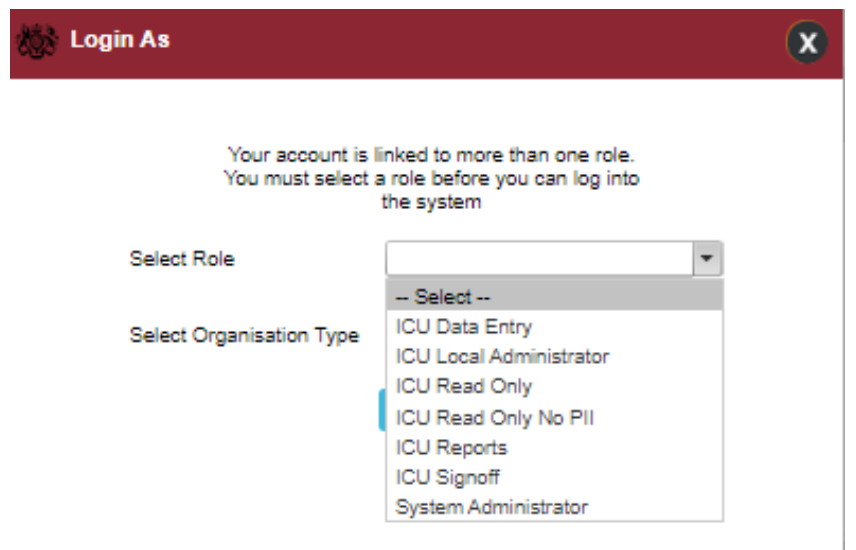

• The ICU DCS System will display the 'Home Dashboard' screen [\(Figure 13\)](#page-12-0)

### <span id="page-12-0"></span>**Figure 13: Home Dashboard**

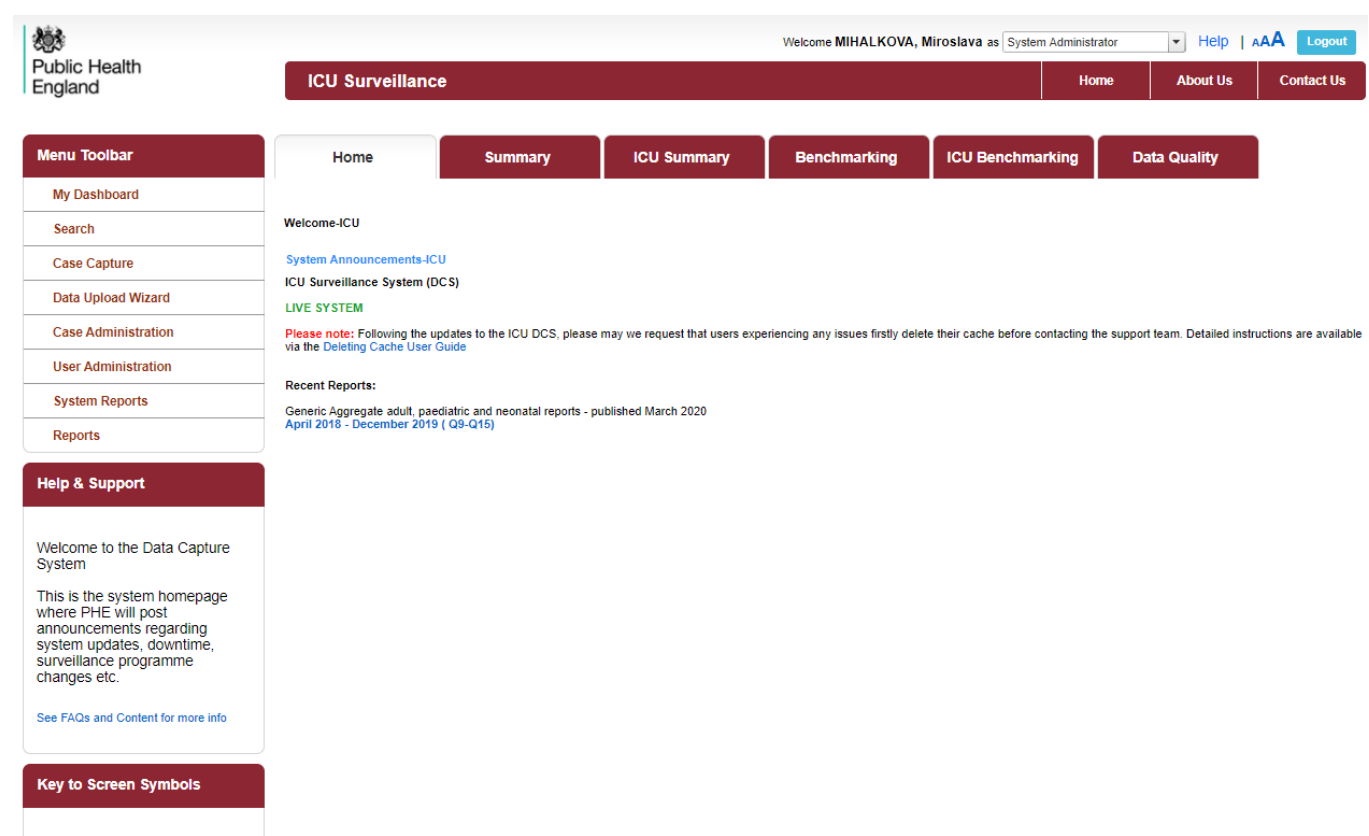

## <span id="page-13-0"></span>Appendix

### <span id="page-13-1"></span>Organisation Types and User Roles

The ICU DCS supports a range of organisations and user types or roles [\(Tables 1](#page-14-0) and [2\)](#page-15-0), each of which have associated permissions and levels of access to the system. Within each organisation it is possible for the same user to have a range of different roles and for different users to have different roles. A user's organisation type, its place in the hierarchy and the user's role affect whether the user is able to enter or sign off data. It also impacts on what data they are able to view.

All roles allow users to view data entered on the system at a summary level via a range of reports. For example, all users are able to view a count or rate of reported infections bacteraemia by ICU Unit.

Access to patient level data, with or without PII, is restricted based on the organisational hierarchy [\(Table 1\)](#page-14-0). National users have access to patient level data for all cases entered on the system. Sub-national users have patient level access for cases mapped to their organisation in one of several ways. Organisation units only have patient level access to records entered by them. This is summarised in [Table 1.](#page-14-0) Specific permissions associated with each of the roles are shown in [Table 2.](#page-15-0)

#### <span id="page-14-0"></span>**Table 1**

Summary of organisation types and role and data presentation in reports

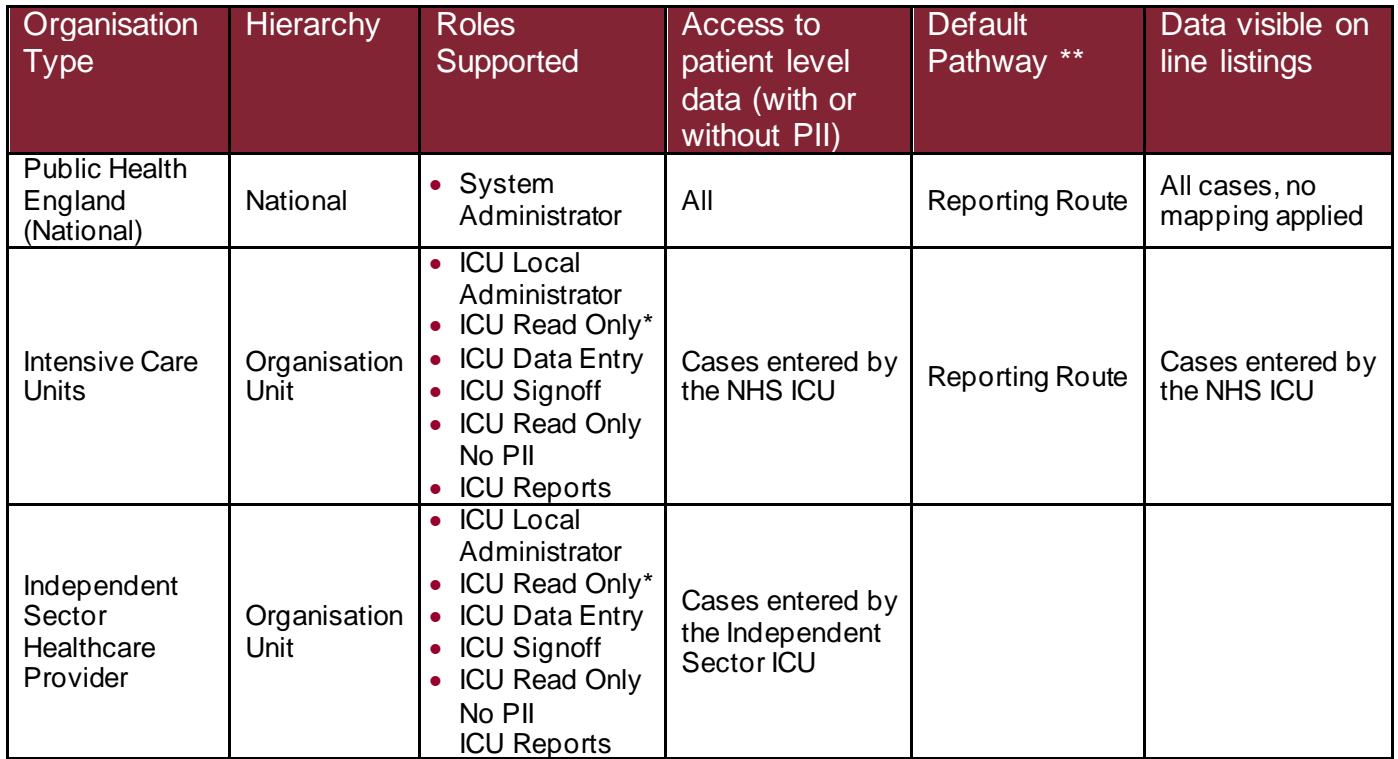

\*Allows read only permission to view data at patient level, either with or without PII access, depending on requirements

\*\* NB. this is the usual pathway by which cases are mapped to this organisation type. This is how the data is presented on all reports, except the line listing where other mappings are applied.

#### **Table 2**

Overview of user roles and permissions

<span id="page-15-0"></span>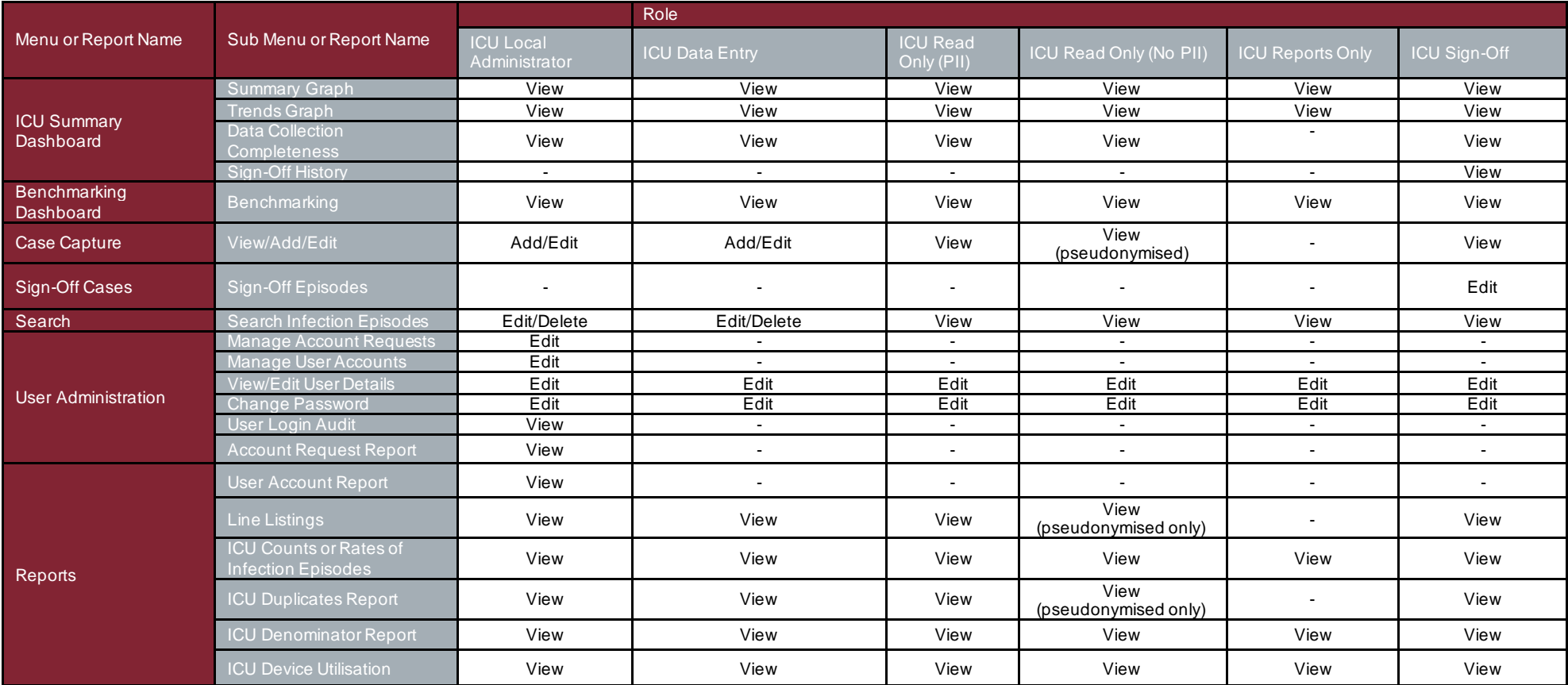